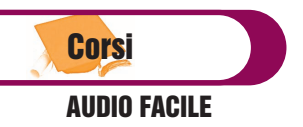

# AUDIO FACILE (2) LA SINTESI SOTTRATTIVA

di Alfredo Capozzi

In questo numero entreremo un po' più nei dettagli della sintesi sottrattiva operando direttamente su un Virtual Instrument ad emulazione analogica che ingloba tutti i parametri di quello che tutt'oggi è considerato il principe dei sintetizzatori: il "Minimoog". Inizieremo con la programmazione di alcuni parametri per capire come funziona un sintetizzatore.

# Introduzione

Da un po' di tempo alcune case software hanno riproposto sul mercato alcuni cloni virtuali di sintetizzatori analogici che hanno fatto la storia della musica pop tra gli anni '60 ed '80, fino a quando la presentazione della DX7 della Yamaha non ha dato il via all'epoca d'oro dei sintetizzatori a completa generazione digitale. Tra questi, in cima alla lista, possiamo sicuramente annoverare gli splendidi virtual synth della francese ARTURIA (**CS 80V, Minimoog V, Moog Modular V, ARP 2600V**) o le emulazioni del **Prophet 5** (prodotto sul finire degli anni '70 dalla SE-QUENTIAL CIRCUITS) e della **DX 7** YA-MAHA ad opera degli ingegneri della NA-TIVE INSTRUMENT (modelli **Pro 53** ed **FM7**).

Questi favolosi sintetizzatori vengono forniti di default con un numero di preset di tutto rispetto, in quanto programmati da sound designer internazionali che sfruttano a fondo le capacità espressive della catena di sintesi. Ciò induce noi utenti ad accontentarci di questi suoni lasciando poco spazio a programmazioni personali. Eppure, spesso capita che un preset abbia una sonorità da paura, ma non sia esattamente quello che a noi serve. La cosa più semplice da fare, a questo punto, è quello di passare in rassegna gli altri preset nella speranza di imbatterci in quello che può tornare utile alla nostra produzione.

Proseguendo nella lettura di questo articolo, dedicando un po' del vostro tempo a sperimentare personalmente ciò che vi suggeriamo, scoprirete che, almeno sulla sintesi analogica, non serve essere degli esperti programmatori per modificare un preset di base, per meglio adattarlo alle nostre esigenze. Visto che il "**Moog Minimoog**" rappresenta il sintetizzatore più conosciuto tra quelli prodotti da Robert Moog (assoluta icona dei sintetizzatori a struttura analogica. 12.000 modelli ven-

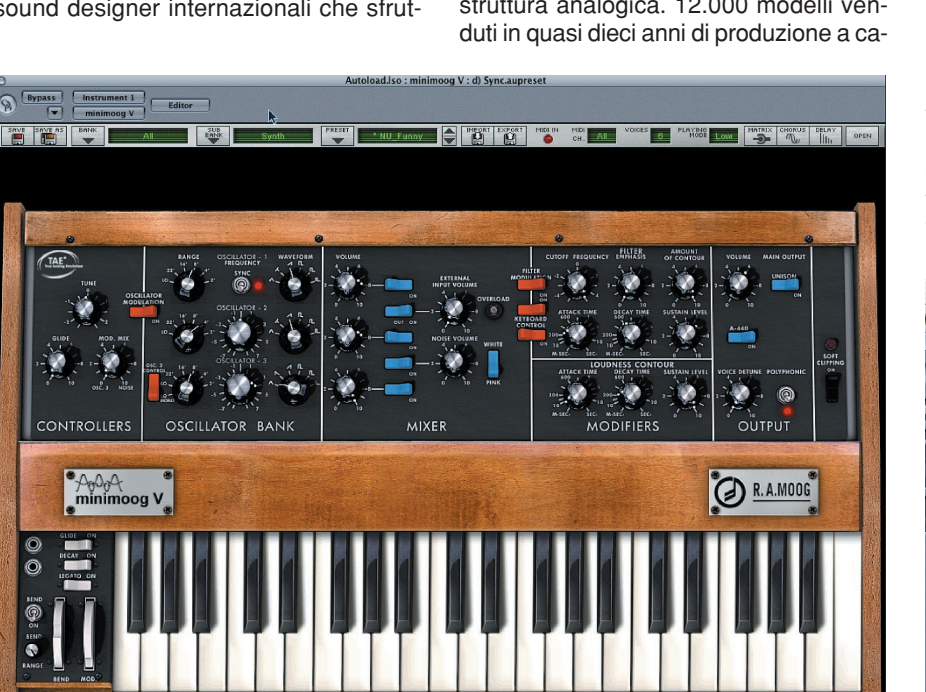

Fig.1 – il Minimoog V della Arturia

IDI Partiture Pool Trasporto Periferiche Finestra Aiuto nimoos \ RIW **To** Carica Banco Salva Banco Salva Instrument Memo Preset Cancella Prese OSCILLATOR - 1 WAVEFORM

Fig.2 – come caricare o salvare il preset in Cubase

vallo degli anni '70 - '80) e la versione virtuale "**Minimoog V**", creata dall'Arturia, si presta molto al nostro scopo, utilizzeremo tale modello per muovere i primi passi o approfondire le nostre conoscenze in materia. A tal proposito vi consigliamo di caricare sul computer i Demo Win & Mac, presenti sul CD di questo mese, per provare a programmarli man mano che affronteremo le diverse sezioni. Nella stessa cartella abbiamo programmato alcuni preset di riferimento che serviranno per comprendere più rapidamente le sezione trattate. Non abbiamo ritenuto opportuno inserire, in questa cartella, nessun file audio d'esempio perché speriamo che siate proprio voi a programmare suoni nuovi in base alle vostre esigenze. Tenete, in-

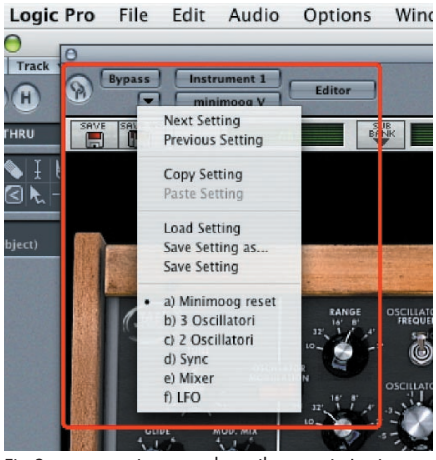

Fig 3 – come caricare o salvare il preset in Logic

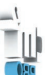

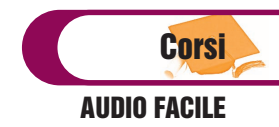

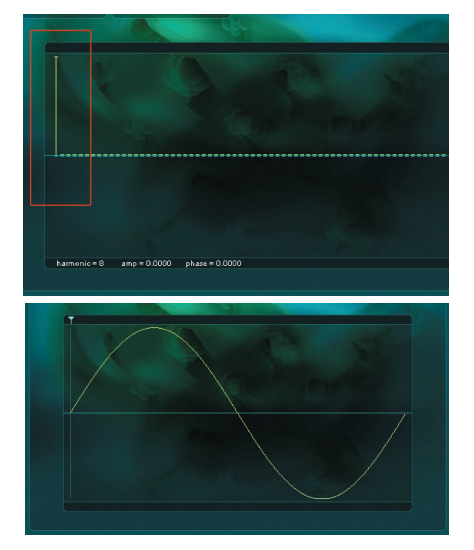

Fig.4 spettro e forma d'onda di una tsinusoidale

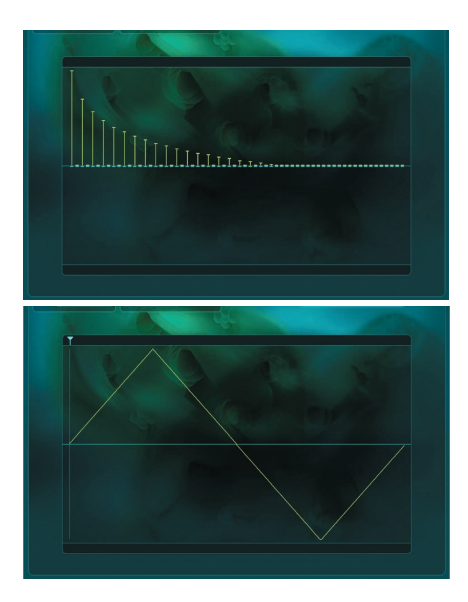

Fig. 5: spettro e forma d'onda di una triangolare

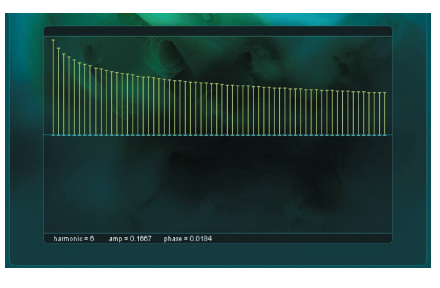

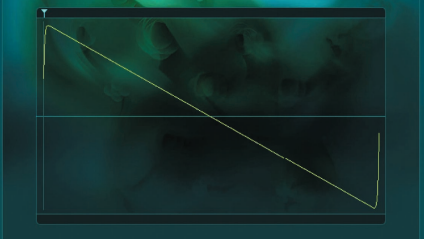

Fig.6 – spettro e forma d'onda di una Dente di Sega Fig.7 – spettro e forma d'onda di una Quadra

fine, presente che questa prima fase di programmazione sarà eseguita solo sul pannello principale dello strumento. I parametri aggiuntivi, raggiungibili premendo il pulsante "Open" visibile in alto a destra, saranno trattati sul prossimo numero. (**Fig.1**)

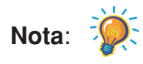

Dato che la versione Demo permette solo di richiamare i preset originali, senza poterne salvare le modifiche direttamente nella libreria principale, vi consigliamo durante la lettura di salvare eventuali vostre modifiche nelle memorie definite dal sequencer che bypassano le limitazioni date dalla versione Demo. Non possiamo suggerirvi rimedio, invece, per i rumori di disturbo (altrimenti che Demo sarebbe?). Nelle fig. 2 e 3 potete trovare indicazioni su come salvare le vostre patch in riferimento ai sequencer Cubase SX/SL e Logic Pro/Express.

# Le forme d'onda

Prima di parlare nello specifico dei parametri del Minimoog V, facilmente riconducibili a qualsiasi altro sintetizzatore a sintesi sottrattiva, pensiamo sia il caso di indagare un po' di più nelle caratteristiche sonore di una "**Forma d'Onda**" o, in inglese, "**Waveform**". Definite genericamente con questo termine, le Forme d'Onda rappresentano il suono grezzo fornito di default nella sezione Oscillatori di un qualsiasi sintetizzatore digitale (vi ricordo, dalla scorsa puntata, che tale sezione è possibile trovarla indicata anche con i nomi di VCO, DCO, Wave Generator, ecc.).

Nonostante molti modelli di sintetizzatore dell'ultima generazione, offrano un elevato numero di Forme d'Onda digitalizzate (in alcuni casi centinaia se non addirittura migliaia), nei sintetizzatori a sintesi sottrattiva quelle fondamentali non superano la decina. Tra queste, verificabili in tutti i sintetizzatore dagli anni settanta

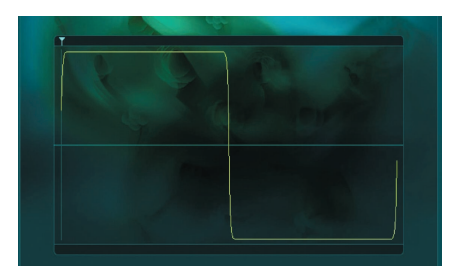

ad oggi, sicuramente non possono mancare quelle chiamate "**Triangolare**", "**Dente di sega** o **Rampa**", "**Quadra**".

Qualsiasi suono e quindi, le Forme d'Onda, sono riconducibili alla somma di diverse sinusoidi, come descritto nella scorsa puntata nel teorema di Fourier. Ma che cosa è una sinusoide? Nella teoria dei suoni, la sinusoide (non presente in natura, ma riproducibile elettronicamente) è un segnale audio formato da un'unica frequenza. L'immagine spettrale della fig.4 ottenuta con Absynth della Native Instrument vi può dare un'idea precisa sulla natura grafica di questo suono.

Allo stesso modo, vi mostriamo anche il contenuto frequenziale dei tre suoni precedentemente illustrati: ovvero la Triangolare (**Triangle**), la Dente di Sega (**Saw**), la Quadra (**Square**). (**Fig.5 , Fig.6, Fig.7**)

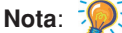

Nelle figure 5, 6 e 7, sono rappresentati gli spettri sonori dei suoni sopra indicati. Le linee gialle indicano la frequenza fondamentale (la prima da sinistra) e i primi 63 armonici (frequenze multiple della fondamentale). L'altezza delle linee, invece, mostra le ampiezze (o volumi) delle singole frequenze. Da notare che gli spettri della Saw e della Square sono molto simili tra di loro se non per la differenza che nella Square mancano le armoniche pari.

# Oscillator Bank

Dopo aver esposto nel numero scorso le caratteristiche del suono (frequenza, ampiezza, timbro) ed aver illustrato, in precedenza, alcuni suoni nei loro contenuti armonici, possiamo, a questo punto, passare in rassegna il modulo generatore presente nel **MiniMoog V** (ricordo che gli Oscillatori rappresentano il materiale grezzo che verrà successivamente plasmato dagli altri moduli disponibili nella catena di sintesi).

Il modulo **Oscillator Bank** del Minimoog V comprende tre generatori di Forme d'On-

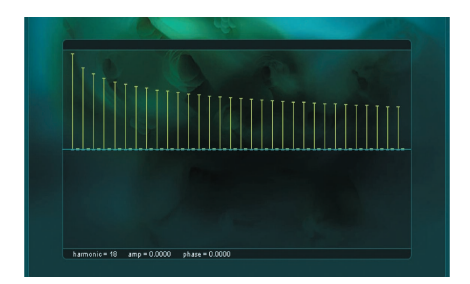

#### AUDIO FACILE

da paralleli gestibili individualmente, ognuno dei quali possiede sei forme d'onda. (**Fig.8**)

di programmazione spiegata più avanti

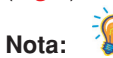

Si tenga presente che l'oscillatore 3 può agire in duplice modo: innanzi tutto come oscillatore vero e proprio, in secondo luogo come sostituto dell'LFO (Oscillatore a bassa frequenza) mediante una modalità

nella sezione "Controllers".

# **Prova:**

Per poter ascoltare individualmente le sei forma d'onda di base, caricate il preset "MiniMoog Reset". Una volta caricato, ruotate in senso orario il potenziometro nominato "Waveform" del 1° Oscillatore. Nell'ordine ascolterete il suono di una Triangolare, una Triangolare mista al Dente di sega, una Dente di Sega con polarità positiva, una Quadra e due Impulsive (Pulse Wave) che il MiniMoog V chiama Rettangolare.

Senza entrare troppo nei particolari, dall'ascolto effettuato avrete notato sicuramente il carattere "dolce" dell'onda Triangolare rispetto a quello "aggressivo" del Dente di Sega, o quello "nasale" della Quadra e delle Impulsive. In effetti proprio queste differenze sonore, dettate ovviamente dalla più o meno complessità armonica delle Forme d'Onda, hanno sempre rappresentato il riferimento, per gli utenti dei sintetizzatori analogici, per l'ostinata ricerca emulativa delle sonorità acustiche: infatti, se la Triangolare viene adottata per i suoni "flautati", la Rampa (ricca di armonici) viene usate per le sonorità degli Strings (Archi) o dei Brass (Ottoni); ed ancora, la Quadra per strumenti tipo "oboe". Ai giorni nostri, data la ricca offerta di virtual instrument tematici, basati su tecnologie a campionamento, non c'è più la necessità di richiedere ad un sintetizzatore a sintesi sottrattiva l'emulazione di strumenti acustici.

Nella stessa sezione, sulla sinistra vi è il blocco verticale per la regolazione d'ottava di ogni oscillatore. Questo parametro fa sì che l'intonazione dell'oscillatore possa slittare di ottava in ottava (vedi Audio Book), superiore o inferiore, rispetto al valore da cui si parte. I valori da 32" a 1" indicano i piedaggi (termine adottato dal sistema a canne dell'organo liturgico per indicare le ottave). Il valore 8" imposta l'oscillatore sulla frequenza di 440 Hz per il La centrale.

La posizione all'estrema sinistra di questo potenziometro (**LO**) porta la frequenza dell'oscillatore nel range degli infrasuoni (vedi tabella 02).

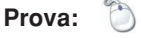

Per poter valutare come l'ottava influenza il suono, richiamate il preset "3 oscillatori". Questo preset imposta lo strumento con i tre oscillatori posizionati sulle Saw. Provate adesso a cambiarne l'ottava. Ovviamente potete sperimentare il cambio d'ottava anche variando le stesse Forme d'Onda.

Al centro della sezione, per gli oscillatori 2 e 3, vi è poi il parametro "**Frequency**" (su altri sintetizzatori anche chiamato "**Fine Tune**" - Intonazione fine). Questo potenziometro ha una doppia modalità operativa. Se usato normalmente, permette di intonare il relativo oscillatore in centesimi di semitono fino ad un massimo di +/- 100 centesimi: cioè, un semitono. Azionato, invece, con il tasto alfanumerico "Shift" abbassato, permette di impostare l'intonazione per semitoni fino ad un massimo di +/- 12.

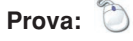

Per apprezzare l'importanza di questo parametro nella catena audio, richiamate stavolta il preset "2 oscillatori" e provate a muovere lentamente "**Frequency**" del secondo oscillatore fino al valore 4. Il suono, dopo dei battimenti iniziali, comincerà ad ispessirsi come se avessimo applicato un chorus al suono. É ciò che capita quando si scordano leggermente tra loro

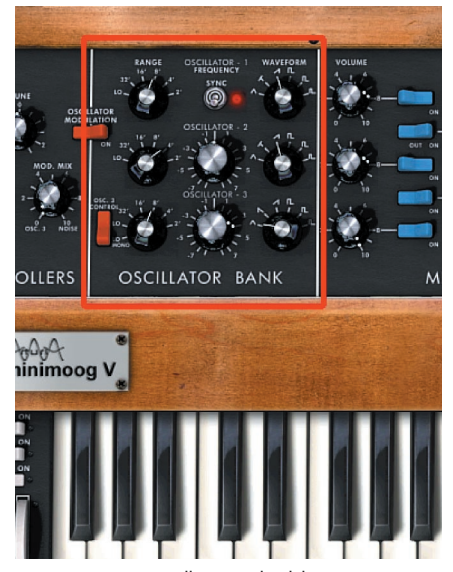

Fig.8 – sezione "Oscillator Bank" del Minimoog V

gli oscillatori.

Se applichiamo a questo parametro valori estremi (+/- 7) si sentiranno nettamente le due frequenze sovrapporsi. Per ascoltare in modo più netto l'azione del "**Frequency**" nei suoi valori massimi, provate ad impostare la forma d'onda Triangolare per entrambi gli oscillatori.

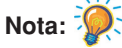

Nel caso in cui volessimo azzerare velocemente questo parametro, su piattaforma Win cliccateci sopra tenendo premuto il tasto funzione "Alt" della tastiera alfanumerica del computer: su Mac, invece, doppio click veloce col tasto "Shift" abbassato.

L'ultimo selettore riscontrabile in questa sezione è il pulsante di "**Sync**". Attivato, l'oscillatore 1 (Master) forzerà i cicli dell'oscillatore 2 (Slave). Ciò significa che l'oscillatore Slave (il 2°) azzererà il suo ciclo in base all'andamento dell'oscillatore Master (il 1°). È ovvio che se le due frequenze coincidono (valori "Frequency" del 2° Oscillatore a zero) non ci sarà modo di apprezzare l'azione del Sync. Da un punto di vista sonoro ciò genera un arricchimento armonico del segnale. (**Fig.9**). Questo parametro viene spesso indicato anche col nome di "Hard Sync".

**Prova:**

Per ascoltare l'effetto di questo parametro caricate il preset "Sync". Poi disattivate lo switch con un click del mouse. L'azione vi consentirà di ascoltare rapidamente in che modo cambia il suono globale nelle 2 modalità. Per sperimentare ulteriormente l'azione del Sync, potete una volta attivato, agire sulla "frequency" del 2° Oscillatore sia in centesimi che in semitoni.

# Mixer

La sezione MIXER ci permette di attivare/disattivare le cinque sorgenti sonore disponibili sul Minimoog V, oltre che poterne regolare i volumi individuali.

In questa sezione, infatti, oltre ai tre oscillatori, troviamo la presenza dell'**External Input Volume** (nel caso in cui volessimo utilizzare il Minimoog V per processare segnali audio provenienti dall'esterno) e del "**Noise Generator**" (Generatore di rumore). (**Fig. 10**)

Considerando quest'ultimo, diciamo subito che il rumore, riferito ai sintetizzatori, consiste in un segnale audio formato

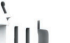

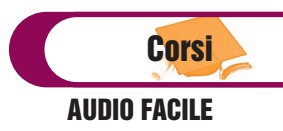

da tutte le frequenze udibili dall'orecchio umano. Il Minimoog V ne mette a disposizione due tipi: "**White**" (Bianco) e "**Pink**" (Rosa). La differenza tra i due sta nel fatto che, anche contenendo entrambi tutte le frequenze, nel rumore di tipo Pink, queste hanno un'attenuazione del volume verso gli acuti di 3 decibel per ottava. Il risultato sonoro è che il rumore "Pink" è più "morbido" rispetto al "White".

#### **Prova**:

Per capire ogni singolo circuito, presente in questa sezione, richiamiamo il Preset "Mixer" e lasciandone inalterati tutti i parametri proviamo a spegnere alternativamente le diverse sorgenti audio.

Questo metodo, tra l'altro, applicato su altri sintetizzatori, ci permette di capire velocemente su quale oscillatore intervenire nel caso in cui volessimo modificare un suono presettato.

# **Controllers**

Se avete seguito l'articolo fino a questo punto avrete notato che molto, nella costruzione del suono, avviene nella giusta scelta delle Forme d'Onda e nelle loro più disparate combinazioni. Ciò nonostante, per quanto volessimo dare sfogo alla nostra fantasia, tale procedimento potrebbe non essere sufficiente al completamento di un suono che, tra l'altro, dopo un po' risulterebbe alquanto statico.

La possibilità di poter far "muovere" il suono generato nell"Oscillator Bank inizia, per ciò che riguarda questo articolo, nella sezione "**Controllers**". (**Fig. 11**)

Qui troviamo innanzitutto il potenziometro "Tune", relativo all'intonazione generale del sintetizzatore. Anche se non modifica nessuna parte del suono, questo

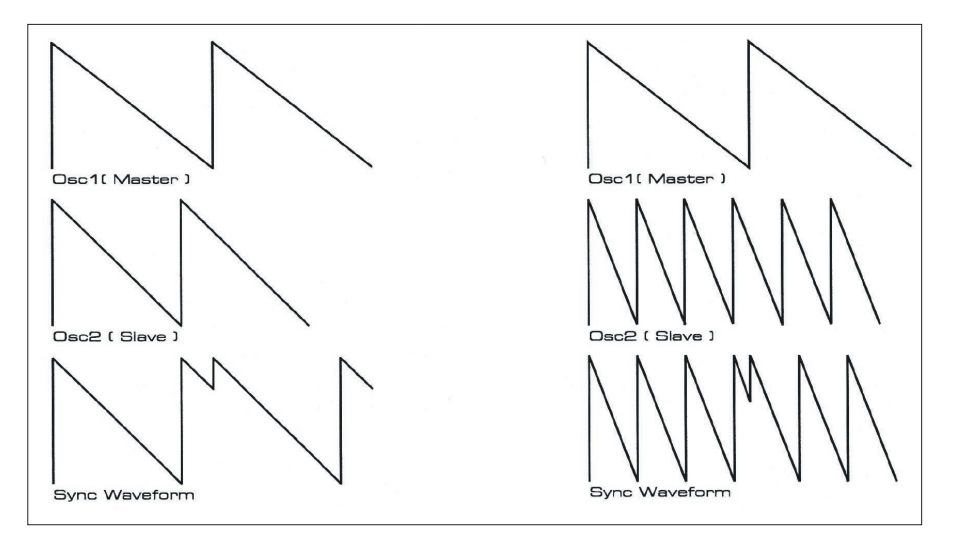

Fig.9 – schema del parametro Sync sul sintetizzatore Supernova della Novation

parametro fissa l'intonazione base del primo oscillatore e, di conseguenza, dato che gli altri due si rapportano ad esso, di tutto lo strumento. L'escursione, data dalla gamma di valori di +/- 5, corrisponde, di fatto, ad un abbassamento o un innalzamento di 3 semitoni. Ciò risulta problematico nel caso in cui avessimo bisogno di usare il sintetizzatore dal vivo con una trasposizione di +/- 1 o 2 semitoni.

Ci spieghiamo meglio con un esempio musicale: se la nostra band sta suonando un brano in una tonalità difficile per noi, si potrebbe fare in modo di reintonare lo strumento in una tonalità diversa, in modo da accordarsi con gli altri (sempre considerando il limite di +/- 3 semitoni); visto che non c'è corrispondenza tra valori e semitoni, ci risulterebbe difficile intonare "al volo" lo strumento se la trasposizione richiesta fosse, per esempio, di un semitono.

### Suggerimento:

Se l'esempio appena presentato vi riguarda da vicino, il problema è facilmente raggirabile tanto con il Minimoog V quanto per gli altri sintetizzatori che fanno parte della vostra "Plug-inteca". Infatti, anziché agire direttamente sullo strumento, vi consigliamo di richiamare la trasposizione dai parametri di traccia relativa al plug-in.

Chi influenza il suono in alcune specificità, invece, sono gli altri due parametri presenti in questa sezione: "**Glide**" e "**Mod. Mix**". Attenti però, perché, i parametri suddetti non agiscono direttamente sul suono, ma stabiliscono un'escursione di valori attivabili dai controlli posizionati alla sinistra della tastiera musicale (fate riferimento alla figura 12 per tutto ciò che segue). Inoltre per far

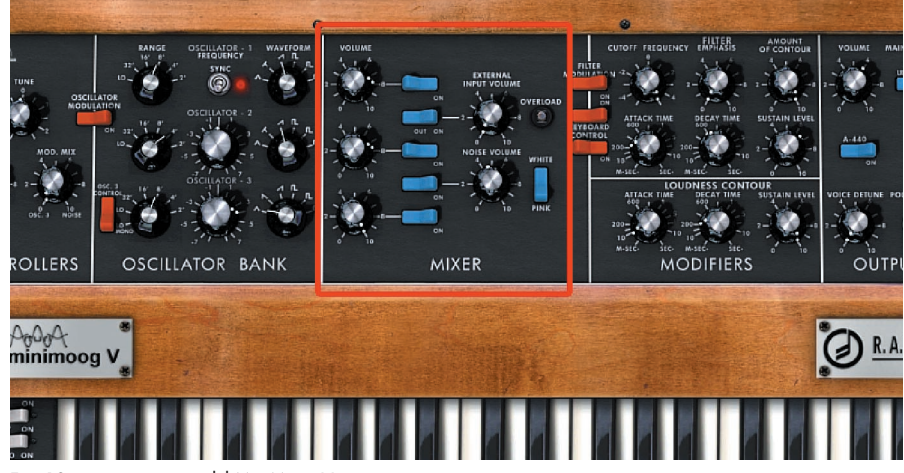

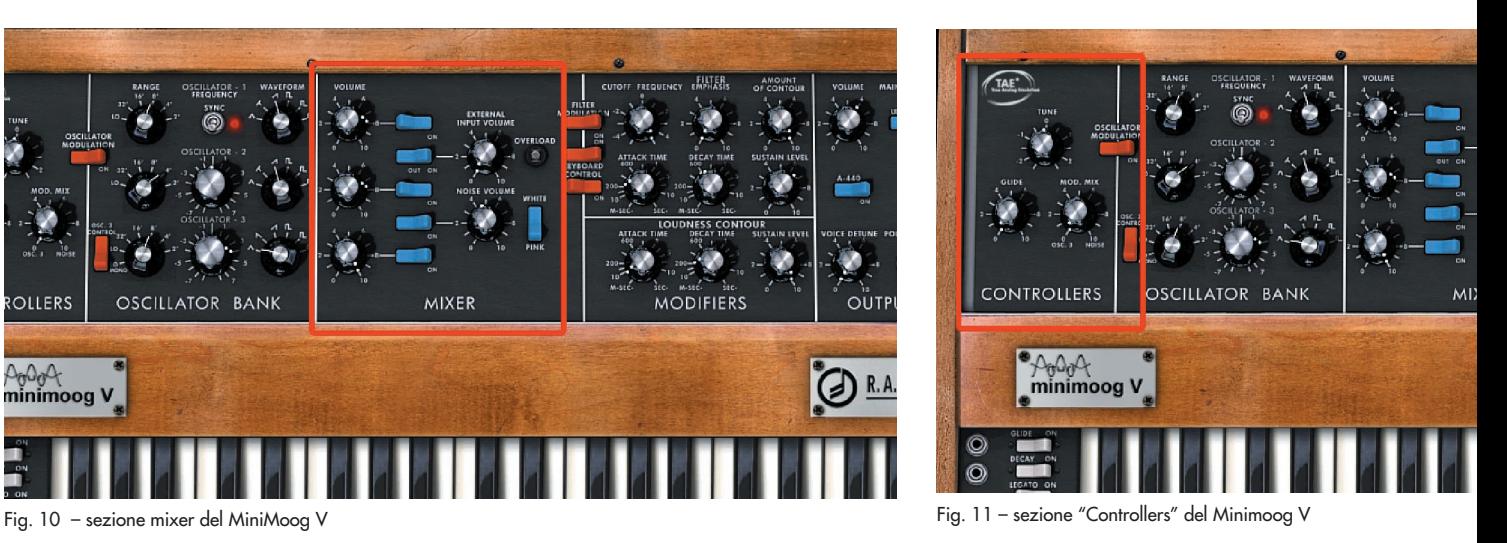

# AUDIO FACILE

#### COME RICHIAMARE I PRESET DEL CD IN CUBASE E LOGIC

#### **Cubase SX o SL**

Per rendere disponibili i nuovi preset in Cubase, copiate la cartella "Minimoog preset Cubase" dal CD in una zona qualsiasi del vostro HardDisk (per provare vi consigliamo il desktop). Da Cubase poi, una volta attivato il Minimoog V, cliccate sulla voce "Carica Instrument" raggiungibile nella zona alta del plug-in. Dal browser che comparirà al centro del monitor cercate la cartella precedentemente trasferita dal CD (**Fig. 13**)**.**

#### **Logic Pro o Express**

Trasferite la cartella denominata "minimoog V" contenente i file con estensione .aupreset nella cartella **Plug-ins Settings** di Logic raggiungibile alla directory utente **HD/User/Libreria/Application Support/Logic**

Fatto ciò ed avviato Logic, i preset saranno immediatamente disponibili nel menu di gestione del plug-in (vedi fig. xx).

sì che agiscano sugli oscillatori bisogna renderli operativi premendo sullo switch di colore rosso, chiamato "Oscillator Modulation", posizionato a metà tra la sezione Controllers e quella degli oscillatori. (**Fig. 12**)

Più precisamente il "Glide", chiamato anche "Glissato" o "Portamento" sugli altri sintetizzatori, sul Minimoog V si attiva con lo switch On/Off posizionato a sinistra, subito sotto la targhetta argentata che riporta il nome dello strumento. Una volta attivato, suonando due note distanti tra loro, l'intonazione si sposterà dalla prima nota alla seconda in maniera tanto più lenta quanto maggiore sarà il valore del potenziometro "Glide".

Stesso discorso vale per il "Mod. Mix" anche se in questo caso chi mette in azione tale parametro è la rotella della "Modulation Wheel". Se con la "Mod. Wheel" possiamo dosare la quantità di modulazione, col controllo "Mod. Mix" stabiliremo se ad intervenire nella modulazione dovrà essere il 3° Oscillatore (posizione a sinistra) o il Rumore (posizione a destra) o, ancora, un misto di tutti e due (posizione centrale).

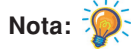

Se qualcuno di voi, osservando il Minimoog V, aveva notato la mancanza di una sezione dedicata all'LFO, sappia che in effetti è proprio il 3° Oscillatore, attivando la Mod. Mix, che diventa un LFO nel momento in cui ne fissiamo il potenziometro dell'ottava in posizione "**LO**". Così facendo, le forme d'onda del 3° Oscillatore perdono il loro significato spettrale per assumere quello di rappresentare graficamente l'andamento della modulazione.

Ecco giustificata (volutamente non evidenziata prima) la presenza, per questo

oscillatore, della forma d'onda a Dente di Sega con polarità negativa al posto di quella mista Rampa - Triangolare presente negli altri due. Ulteriore possibilità di modulazione viene dato dallo Switch di colore rosso chiamato "**Osc. 3 Control**", presente nella sezione "Oscillator Bank", volutamente non trattato in precedenza.

In questa modalità il parametro Frequency dell'oscillatore 3 diventa elemento per modificare la velocità d'azione dell'LFO.

Ricordate, inoltre, che la profondità dell'azione modulante viene gestita con la

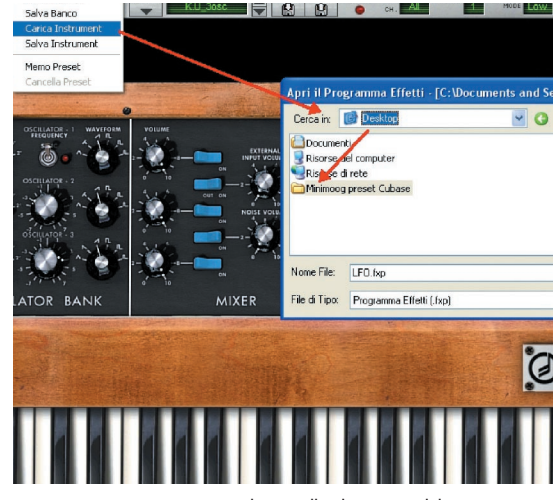

Fig. 13 – come raggiungere la cartella dei preset del Minimoog V su Cubase

Modulation Wheel. Se questa è in posizione 0, anche operando sui parametri specifici non avvertirete cambiamenti del suono.

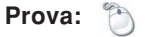

Per ascoltare il 3° oscillatore in modalità di LFO, caricate il preset "LFO". Come programmato, questo preset agisce modulando il 1° oscillatore con la Triangolare.

Cambiando la Forma d'Onda ascoltere-

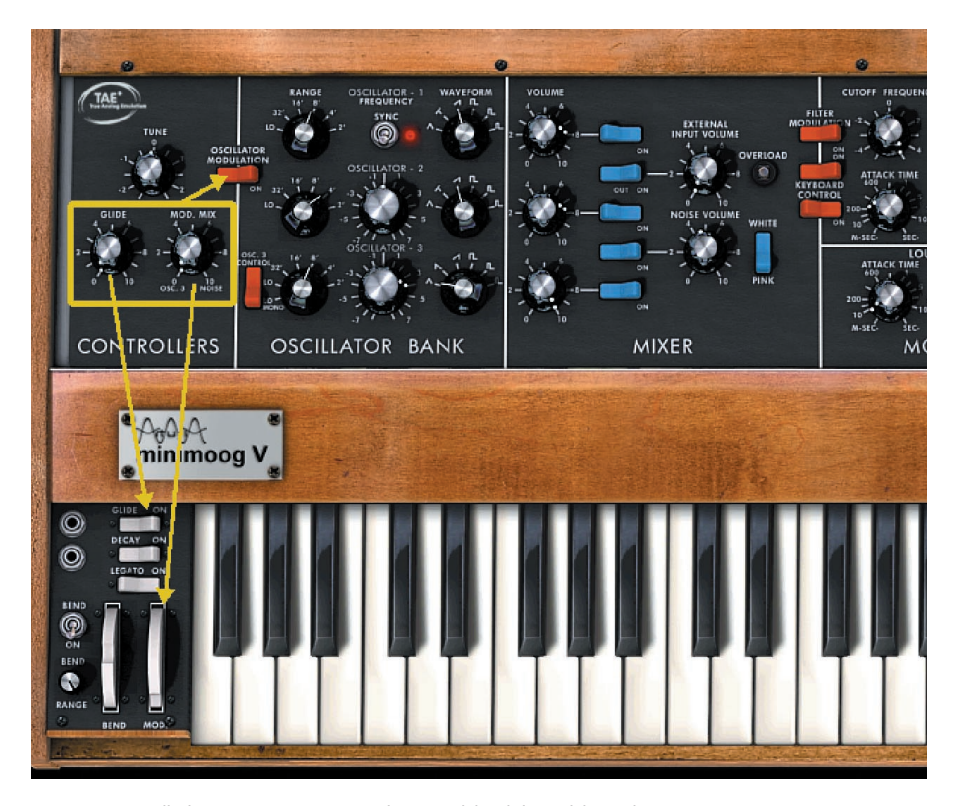

Fig. 12 – controlli da attivare per consentire l'azione del "Glide" e del "Mod. Mix"